# **1. How do I access the new version of X-stream Trading System?**

- Click the default shortcut icon of the new version on your Workstation.
- Proceed by entering your current PDEx X-stream Workstation user credentials (usernames and passwords you were using in the X-stream V3 Trading System).

# **2. How do I import the new preset workspace?**

- Click File on the upper left side of the workstation
- Click Workspace
- Click Open Preset
- From the drop-down, choose the appropriate V4 role

# **3. What are the new features of X-stream Version 4?**

 $\triangleright$  The new upgraded version of X-stream Version 4 contains the enhancements and key functionalities for Dealers and Brokers.

The New Features are as follows:

- o **Bulk Upload of Orders** Allows traders to input several orders, whether for different clients or PDS Investor Codes (PICs), through a spreadsheet upload. This will facilitate Brokers' execution of multiple orders.
- o **Private Order Handling** Allows traders to input orders straight into the private book. This is especially useful for Brokers with branch-originated orders.
- o **Multiple Order Screen** Allows market makers to customize lists of securities and input bids and orders from a single ticket. This is targeted towards Dealer Market Makers for both Government and Corporate Securities.
- o **Settlement Break Handling** Applies hard rules to prevent trades from being executed for settlement dates falling on closed periods.

#### **4. How do I upload Bulk Orders?**

- At the main tool bar, click on File > Open Order File
- Fill-out the details in the X-stream Order Import File (please refer to Order File Template Guide in X-stream V4 User's Manual)
- Fill-out the details of the X-stream Order Import File
- When done, save the excel file in the destination folder

# PDS Group FAQs

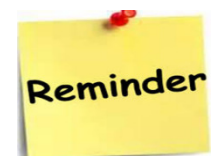

# IMPORTANT REMINDER FOR BULK UPLOAD FEATURE:

**The bulk upload feature is not designed to delay the execution of Trading Participants' orders. Trading Participants are still bound to the timeliness rule as stated in the SEC Regulations and in the PDEx Rules.** 

# **5. What is private order handling?**

• Feature that inputs orders singly or in bulk into a Private Order Book, for pre-trade compliance checks before entering the main Public Order Book.

#### **6. How do I enter private orders and renew?**

- To stop an Auto Order from being visible to the market, select "Refer" in the Status field in the Auto Order Entry dialog box to send straight to private book.
- To renew the auto order, click "Renew". If renewed, the trade shall be posted in the public order book.

# Reminder

# IMPORTANT REMINDER FOR REFERRING AUTO ORDER:

**If the Participants wish to have pre-trade compliance check by their trade managers in the Head Office before entering to the main public book, they need to ensure that the clients are well informed regarding the process of executing their orders. Trading Participants are still bound to the Best execution Guidelines (e.g. Was the client's order posted immediately from the time such order was communicated by the client to the broker?)** 

# **7. What is the Multiple Order Entry Screen?**

- Customizable panel that allows price inputs and order entry for multiple securities.
- Similar to Benchmark Market Maker entry panel, but editable according to user specifications.

# **8. How do I initiate the Multiple Order Entry?**

- Click on the tool icon in the main tool bar or right click on the trading board and choose "Bulk Auto Order" or "Bulk Market Maker".
	- $\checkmark$  The Bulk Auto Order Entry dialog box allows for the posting of bulk orders on any auto-match (A-FI, AT+0) by price or yield. Listed alongside the instruments are their benchmark tenor, maturity date, days to maturity, years to maturity and coupon rate.
- $\checkmark$  The Bulk Market Maker Entry dialog box allows the posting of bulk market maker orders on the FI board by price or yield.
- **9. How do I use the "My Favorites" button?** 
	- The **"My Favorites button"** allows the user to define their own lists using the Filter dialog box (similar to FX call lists). These filters can be named and saved with the user's workspace if the workspace changes are saved on closing.
		- $\circ$  On the upper right side of the multi-entry screen, click on "My Favorites"
		- $\circ$  On the "My Favorite Filters" box, you may select the following options:
			- **New > Create a new Favorites List**
			- Edit > Edit the currently selected Favorites List by double-clicking on any of the names on the list
			- Delete > Delete the currently selected List.

# **10. What is Settlement Break Handling?**

- Feature that prevents orders to be inputted or trades to be executed for settlement dates that fall within a closed period.
- For trades, this is implemented as a "hard rule" and blocks the trade.
- For orders, this is implemented as a "hard rule" that blocks the order, and after blocking the order, this feature automatically ask if the user wishes to amend the order for settlement on the next available settlement date

**Note:**  *For further reference, kindly refer to X-stream V4 User's Manual.* 

# **PDS Group**

37/F, Tower 1,The Enterprise Center 6766 Ayala Avenue corner Paseo de Roxas 1226 Makati City, Philippines Tel: +63 2 884 5000 Fax: +63 2 884 5099